MAKE THE WORLD SEE

# Milestone Systems

XProtect® Transact 2022 R3

Administrator manual

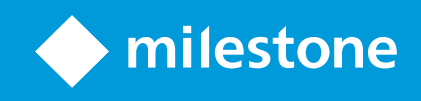

# **Contents**

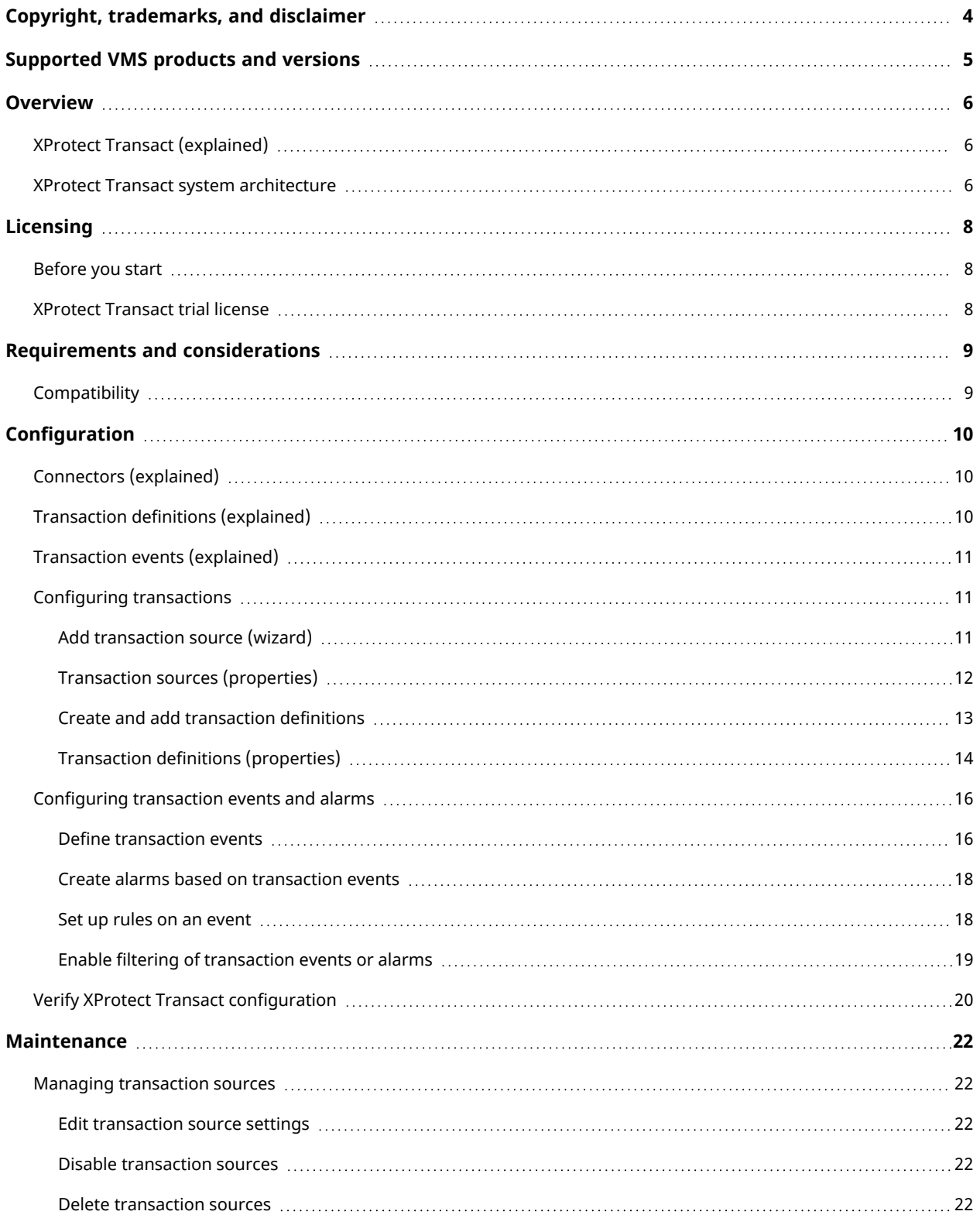

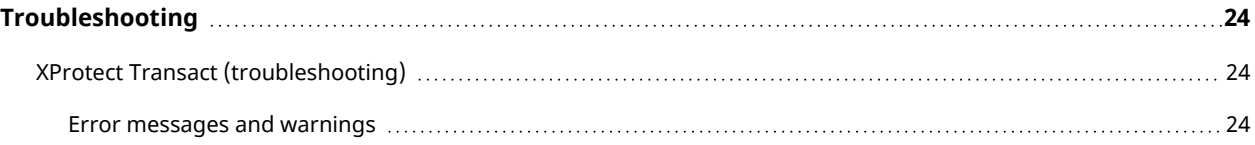

# <span id="page-3-0"></span>Copyright, trademarks, and disclaimer

Copyright © 2022 Milestone Systems A/S

#### **Trademarks**

XProtect is a registered trademark of Milestone Systems A/S.

Microsoft and Windows are registered trademarks of Microsoft Corporation. App Store is a service mark of Apple Inc. Android is a trademark of Google Inc.

All other trademarks mentioned in this document are trademarks of their respective owners.

#### **Disclaimer**

This text is intended for general information purposes only, and due care has been taken in its preparation.

Any risk arising from the use of this information rests with the recipient, and nothing herein should be construed as constituting any kind of warranty.

Milestone Systems A/S reserves the right to make adjustments without prior notification.

All names of people and organizations used in the examples in this text are fictitious. Any resemblance to any actual organization or person, living or dead, is purely coincidental and unintended.

This product may make use of third-party software for which specific terms and conditions may apply. When that is the case, you can find more information in the file 3rd\_party\_software\_terms\_and\_conditions.txt located in your Milestone system installation folder.

# <span id="page-4-0"></span>Supported VMS products and versions

This manual describes features supported by the following XProtect VMS products:

- XProtect Corporate
- XProtect Expert
- XProtect Professional+
- XProtect Express+
- XProtect Essential+

Milestone tests the features described in this manual with the above-mentioned XProtect VMS products in the current release version and the two previous release versions.

If new features are only supported by the current release version and not any previous release versions, you can find information about this in the feature descriptions.

You can find the documentation for XProtect clients and add-ons supported by the retired XProtect VMS products mentioned below on the Milestone download page(<https://www.milestonesys.com/downloads/>).

- XProtect Enterprise
- XProtect Professional
- XProtect Express
- XProtect Essential

## <span id="page-5-1"></span><span id="page-5-0"></span>**Overview**

### XProtect Transact (explained)

XProtect Transact is an add-on to Milestone's IP video surveillance solutions that lets you observe ongoing transactions and investigating transactions in the past. The transactions are linked with the digital surveillance video monitoring the transactions, for example to help you prove fraud or provide evidence against a perpetrator. There is a 1-to-1 relationship between the transaction lines and video images.

The transaction data may originate from different types of transaction sources, typically point of sales (PoS) systems or automated teller machines (ATM). When selecting a transaction line, a video still frame from each of the associated cameras is displayed in a preview area that allows you to review the recordings. Below the preview area, the transaction associated with the selected line is displayed as a receipt.

### <span id="page-5-2"></span>XProtect Transact system architecture

There are several components in the XProtect Transact communication flow. The input data originates from the video surveillance cameras and the transaction sources providing the transaction data, for example cash registers or ATMs. The transaction data is stored on the event server, whereas the video stream is stored on the recording server. From the servers, the data is passed on to XProtect Smart Client.

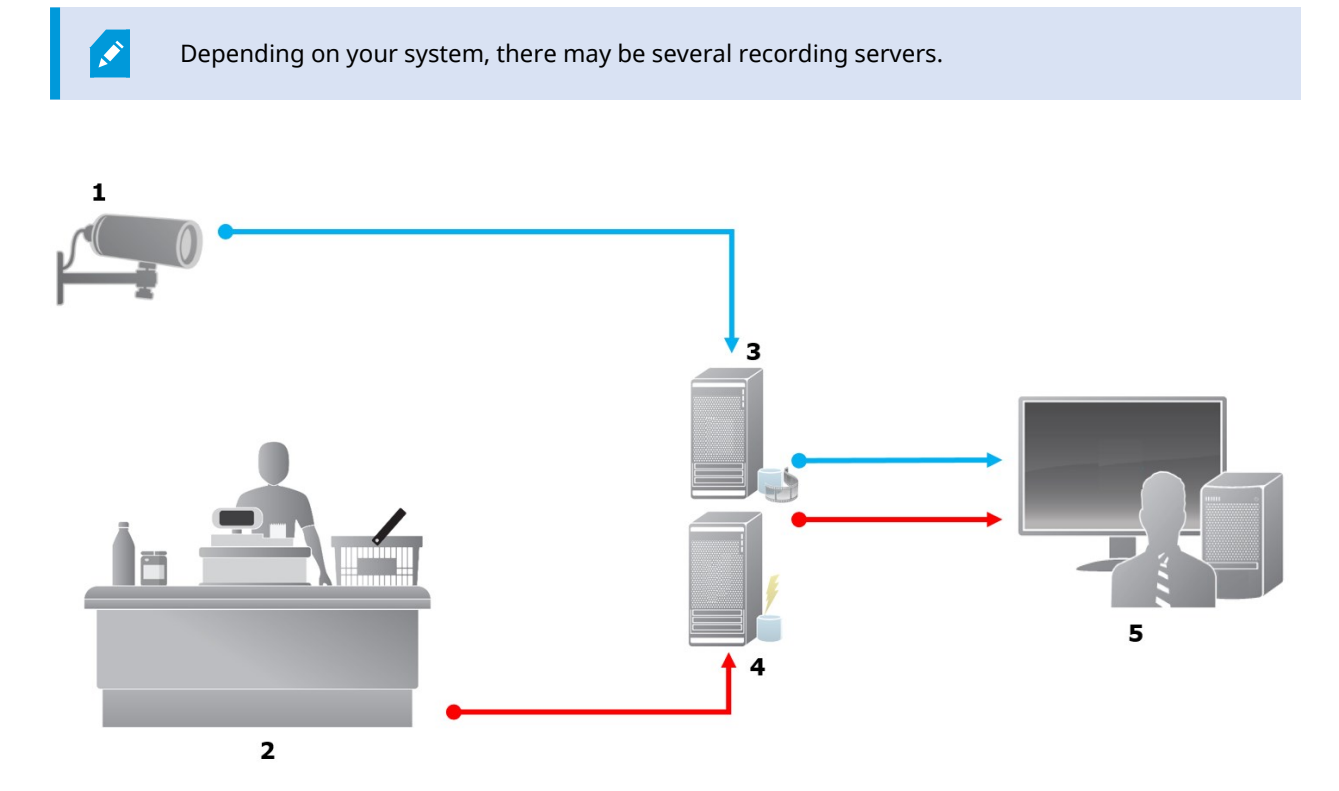

Illustration:

- $\cdot$  1 = Camera
- $\cdot$  2 = Cash register
- $\cdot$  3 = Recording server
- $-4$  = Event server
- $-5$  = Smart Client
- The blue arrows outline video recordings from the surveillance system
- The red arrows outline transaction data from the transaction sources

By standard, XProtect Transact supports two types of transaction sources:

- Serial port clients
- TCP server clients

Additional types of transaction sources may be supported through custom connectors developed with the MIP SDK, for example a connector that retrieves transaction data from an enterprise resource planning (ERP) system.

# <span id="page-7-1"></span><span id="page-7-0"></span>**Licensing**

## Before you start

The XProtect Transact functionality is standard in Management Client. When you have activated the base license and transaction source licenses, the features are available immediately.

Before using the XProtect Transact features in XProtect Smart Client, you should verify that:

- 1. Your base license for XProtect Transact has been activated.
- 2. You have a transaction source license for each transaction source that you need to monitor. License information is available under the **Basics** node.

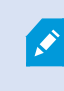

If you do not have the sufficient number of transaction source licenses, make sure that you acquire additional licenses before the 30-days grace period expires.

3. Next, configure XProtect Transact. For more information, see [Configuring transactions on page 11](#page-10-1).

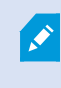

Even if you have not purchased any XProtect Transact licenses, you can try out XProtect Transact with a trial license. For more information, see [XProtect Transact trial license on](#page-7-2) [page 8](#page-7-2).

## <span id="page-7-2"></span>XProtect Transact trial license

With an XProtect Transact trial license, you can try out the XProtect Transact functionality up to 30 days. All related features are enabled, and you can add one transaction source, for example a cash register. When the 30 days trial period expires, all XProtect Transact features are deactivated, including the Transact workspace and transaction view items. By purchasing and activating an XProtect Transact base license and the transaction source licenses you need, you can use XProtect Transact again, and your settings and data are maintained.

You need to acquire the trial license from Milestone. The system administrator must activate the trial license in the configuration.

For more information about licensing, see [Before you start on page 8.](#page-7-1)

# <span id="page-8-1"></span><span id="page-8-0"></span>Requirements and considerations

## **Compatibility**

XProtect Transact is compatible with version 2016 R1 or newer of:

- XProtect Corporate
- XProtect Expert

XProtect Transact is compatible with version 2017 R2 or newer of:

- XProtect Professional+
- XProtect Express+

# <span id="page-9-1"></span><span id="page-9-0"></span>**Configuration**

## Connectors (explained)

A connector facilitates import of raw transaction data from the transaction source, for example the ATM, into the event server associated with the VMS.

The built-in connectors available are described in the table:

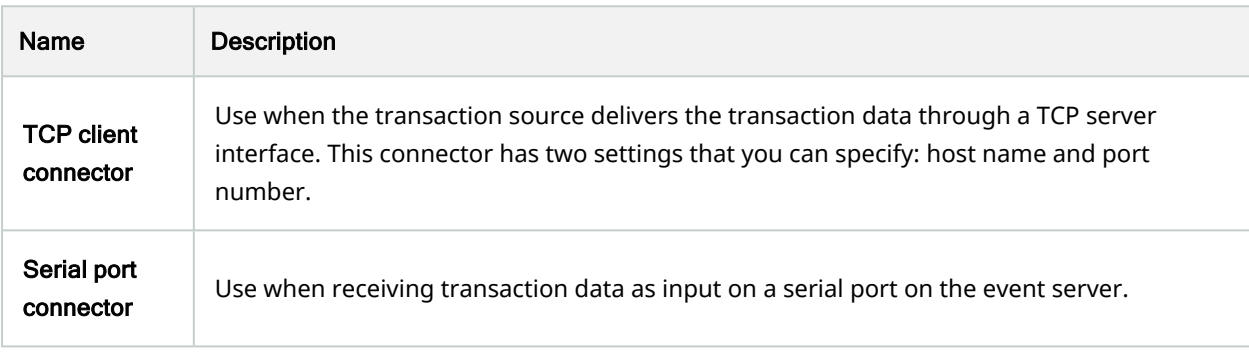

Connectors developed through the MIP SDK may also be available.

### Transaction definitions (explained)

A transaction definition is a group of settings that help you control how raw data from the transaction sources are displayed in XProtect Smart Client together with the video recordings. The output is a reader-friendly format that resembles real-life receipts, for example till receipts and receipts from automated teller machines.

More specifically, transaction definitions let you:

- Define when the individual transactions begin and end
- Insert line breaks as required
- Filter out unwanted characters or text strings, for example if the data comes from a printer connection and contains unprintable characters for indicating line breaks, when to cut off a till receipt
- Substitute characters with other characters

You can use the same transaction definition on multiple transaction sources.

 $\mathscr{S}$ 

<span id="page-9-2"></span> $\mathscr{L}$ 

### <span id="page-10-0"></span>Transaction events (explained)

A transaction event is the occurrence of specific words, numbers, or characters in the stream of transaction data that flows from the transactions sources, for example the cash registers, to the event server. As a system administrator, you need to define what the events are. This allows the operator to track and investigate transaction events in XProtect Smart Client. For each event, a method (match type) must be specified to identify strings in the transaction data: exact match, wildcard, or regular expression.

### <span id="page-10-1"></span>Configuring transactions

After activating your XProtect Transact licenses:

- 1. Add and configure the sources providing the transaction data, for example the cash registers.
- 2. Specify what defines a transaction, that is, where it begins and ends, including how it should be presented in XProtect Smart Client.

When you are done setting up transaction, you can define transaction events and configure them to trigger rules or alarms. In XProtect Smart Client, operators can investigate transactions based on these events. For more information, see [Configuring](#page-15-0) [transaction events and alarms on page 16](#page-15-0).

#### <span id="page-10-2"></span>Add transaction source (wizard)

To connect data from a transaction source to XProtect Transact, you need to add the sources of the transactions, for example an automated teller machine. In the wizard, you select a connector, and you can connect one or more cameras.

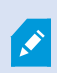

 $\overline{\bullet}$ 

If you do not have a transaction source license for the transaction source you are about to add, the system will work during the 30-days grace period. Make sure that you acquire an additional transaction source license and activate it in due time.

- 1. In the Site Navigation pane, expand Transact.
- 2. Go to the Overview pane. Right-click the Transaction sources node and select Add source. The wizard appears.
- 3. Follow the steps in the wizard.
- 4. Depending on the connector you select, different fields appear that you need to fill in. For more information, see [Transaction sources \(properties\) on page 12.](#page-11-0) You can change these settings after

completing the wizard.

5. If the transaction definition you need is not available, click **Add new** to create a new transaction definition.

### <span id="page-11-0"></span>Transaction sources (properties)

The settings for transaction sources are described in the table.

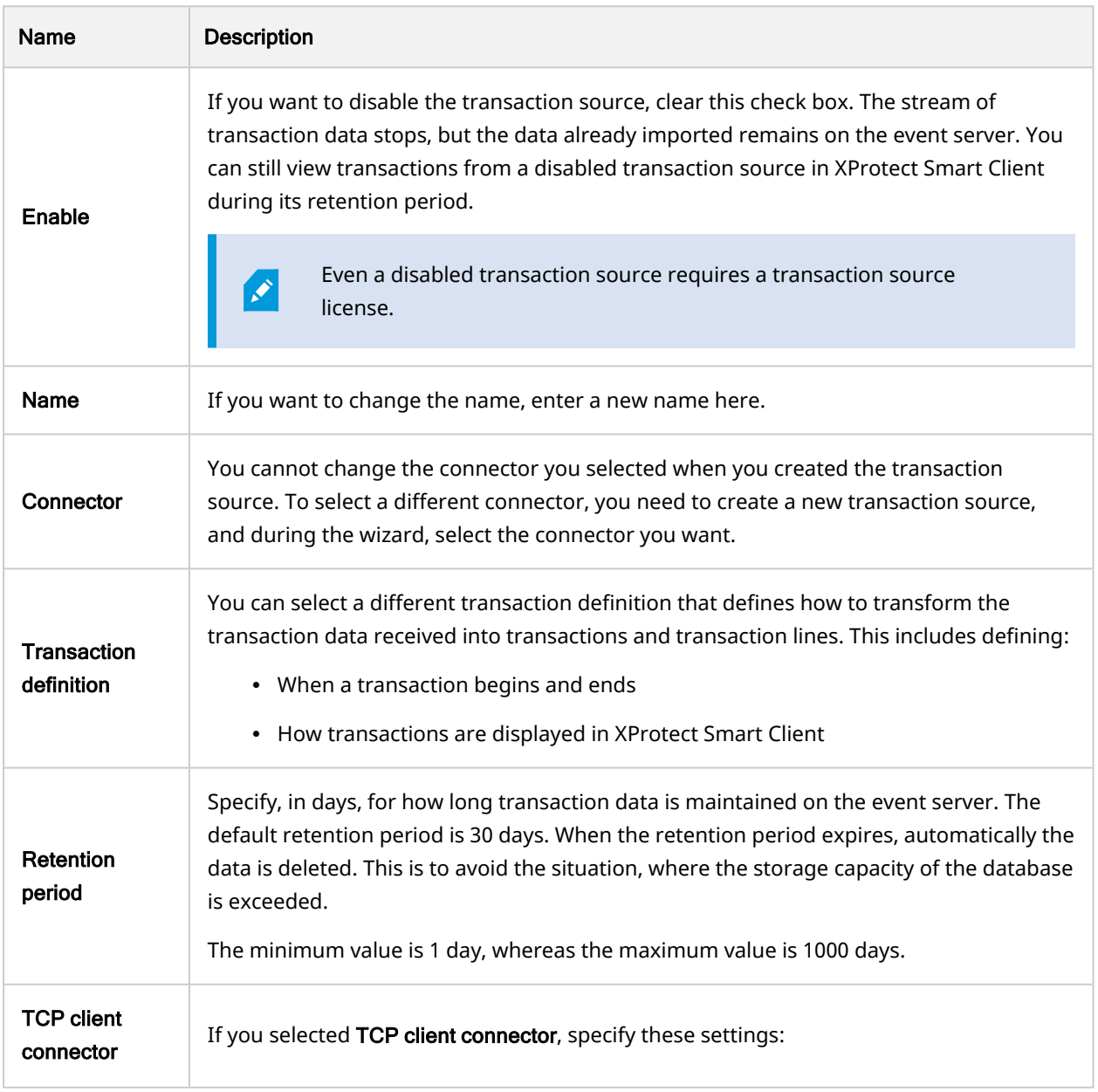

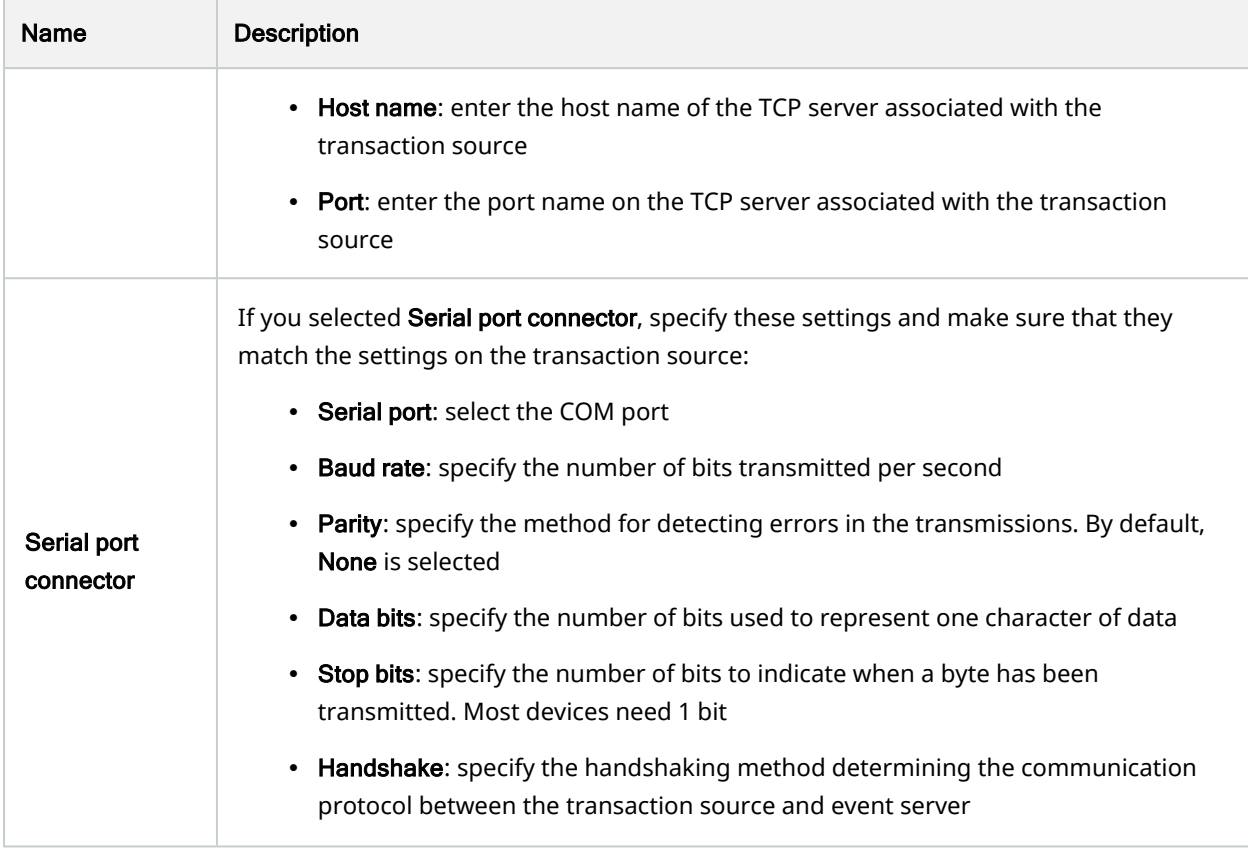

#### <span id="page-12-0"></span>Create and add transaction definitions

As part of defining a transaction source, you specify a definition for the source. A definition transforms the raw data received into presentable data, so that users can view the data in XProtect Smart Client in a format that matches real-life receipts. This is necessary, because typically the raw data consists of a single string of data, and it can be difficult to see where the individual transactions begin and end.

- 1. In the Site Navigation pane, expand Transact.
- 2. Select Transaction definitions.
- 3. Go to the Overview pane. Right-click Transaction definition and select Add new. A number of settings appear in the **Properties** section.
- 4. Use the Start pattern and Stop pattern fields to specify what data defines the start and end of a receipt.
- 5. Click Start collecting data to collect raw data from the connected data source. The more data you collect, the smaller the risk of missing characters, for example control characters, you want to replace or omit.
- 6. In the Raw data section, highlight the characters you want to replace or omit. If you want to enter the characters manually, skip this step and click Add filter.
- 7. Click Add filter to define how the selected characters from the transaction source data are displayed in XProtect Smart Client.
- 8. For each filter, select an action to determine how the characters are transformed. The Preview section gives you a preview of how data is presented with the filters defined.

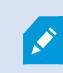

You can also load previously collected data stored locally on your computer. To do this, click Load from file.

### <span id="page-13-0"></span>Transaction definitions (properties)

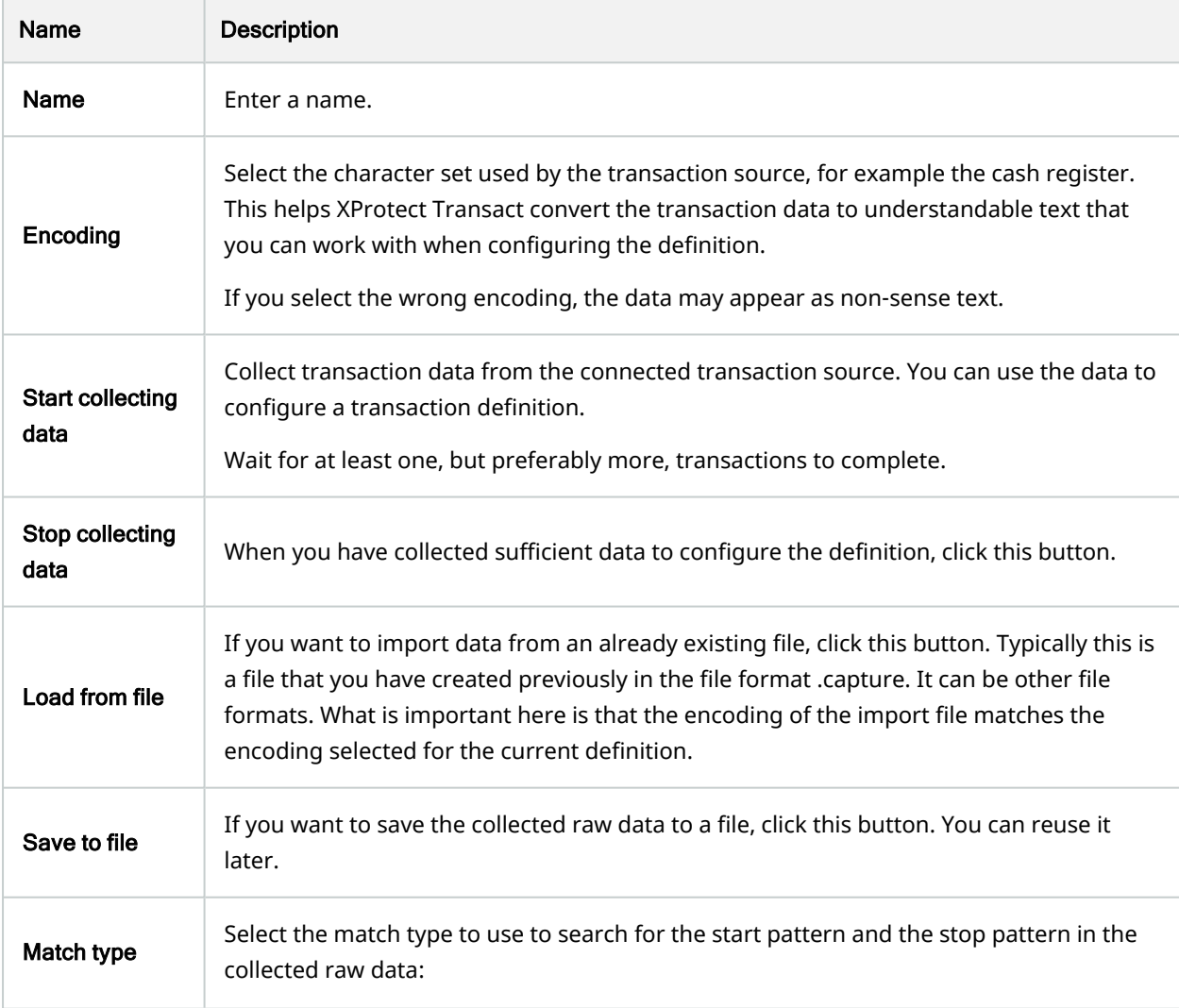

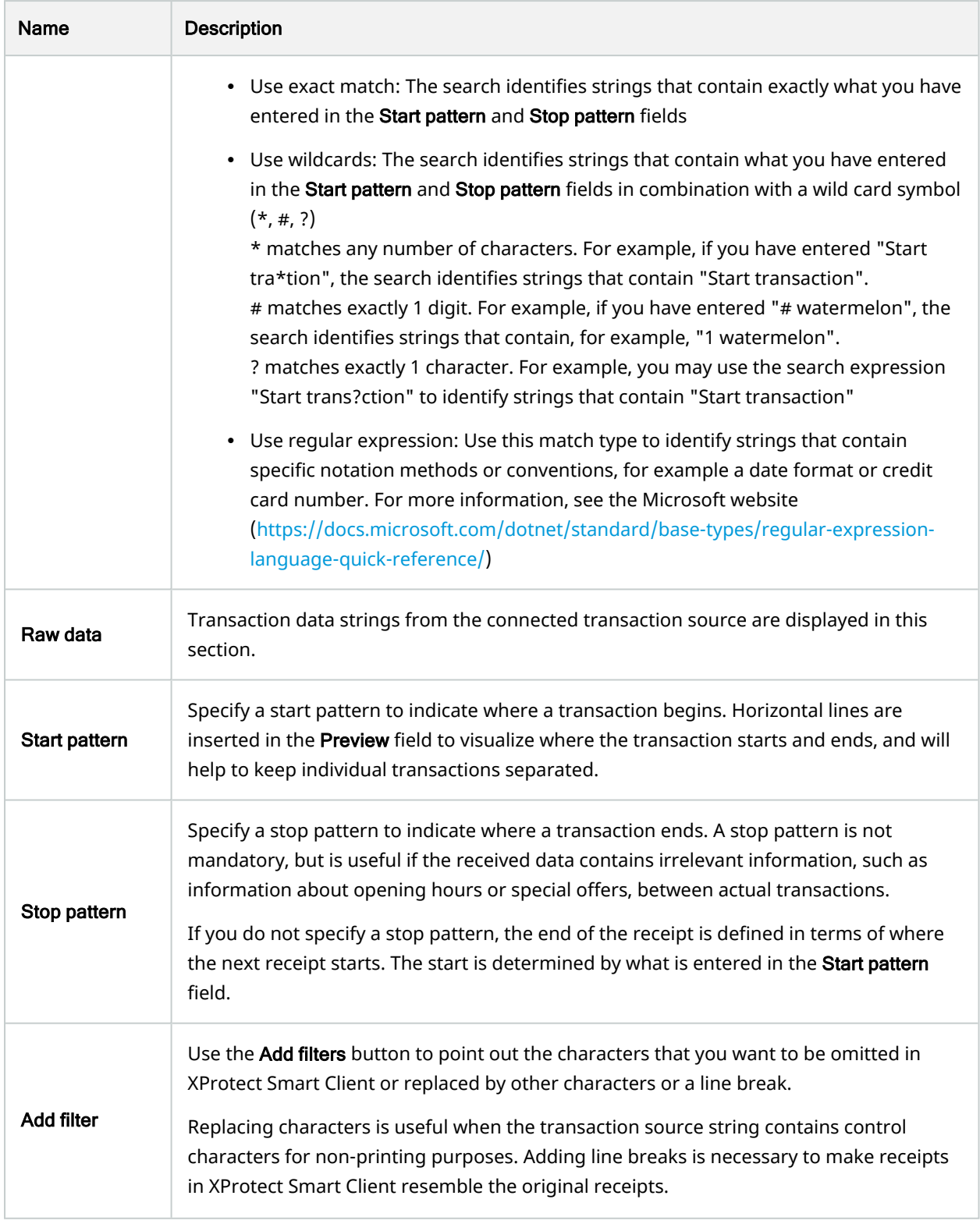

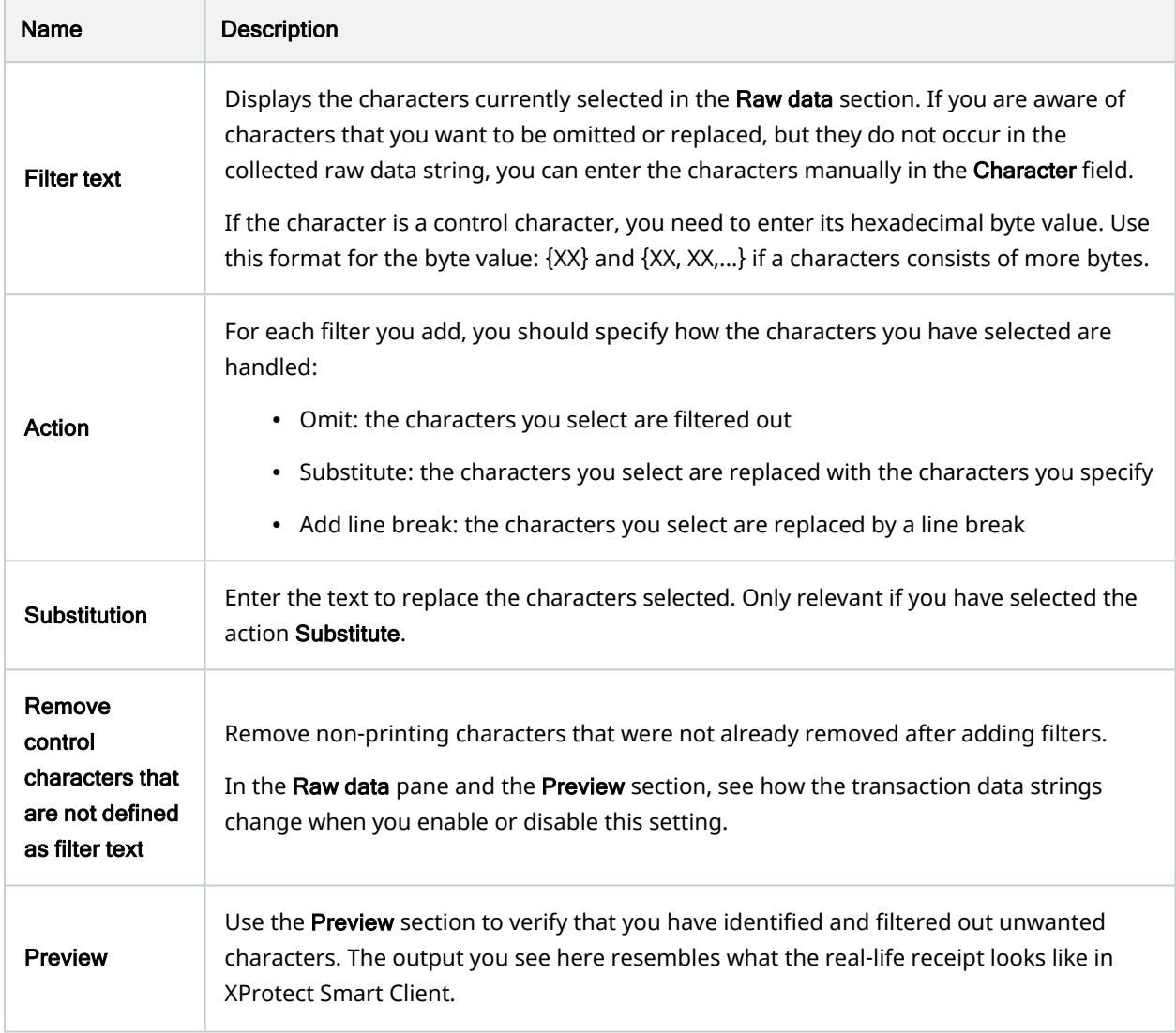

## <span id="page-15-1"></span><span id="page-15-0"></span>Configuring transaction events and alarms

#### Define transaction events

To track and investigate transaction events in XProtect Smart Client, first you need to define what the events are, for example the acquisition of a smartphone. You define transaction events on a transaction definition, so that the events defined apply to all transaction sources, for example cash registers, that use the transaction definition.

- 1. In the Site Navigation pane, expand Transact.
- 2. Go to the Overview pane.Select the transaction definition, where you want to define an event.
- 3. Click the Events tab.

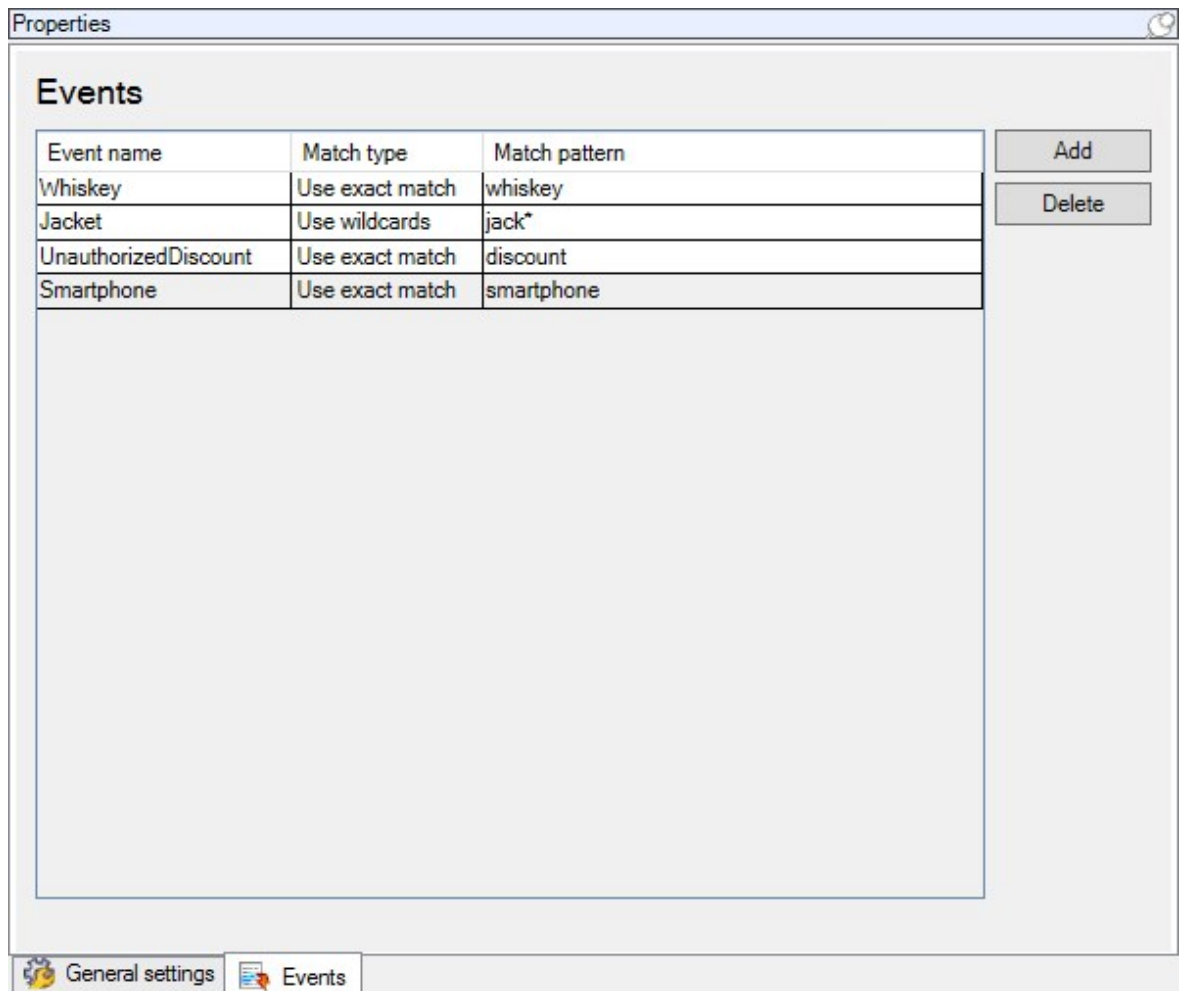

- 4. In the Properties pane, click Add. A new line is added.
- 5. Enter a name for the event.
- 6. Select the match type to use to identify a specific string in the transaction data as an event. You can choose between exact match, wildcard symbols, and regular expressions. For more information, see the description of match type in [Transaction definitions \(properties\) on page 14.](#page-13-0)
- 7. In the Match pattern column, specify what you want the system to identify as an event, for example "smartphone".
- 8. For each event, repeat the steps above.

#### <span id="page-17-0"></span>Create alarms based on transaction events

To notify the XProtect Smart Client operator whenever a specific transaction event occurs, first you need to create a transaction alarm in Management Client. The alarm will appear on the Alarm Manager tab in XProtect Smart Client allowing the operator to investigate the event and, if required, take action.

Steps:

- 1. In the Site Navigation pane, expand Alarms.
- 2. Go to the Overview pane. Right-click the Alarm Definitions node and select Add New. . The settings in the Properties pane become active.
- 3. Enter a name for the alarm and, in the Description field, possibly also instructions for XProtect Smart Client operator on what action to take.
- 4. In the Triggering event drop-down menu, select Transaction events.
- 5. In the drop-down menu below Transaction events, select the specific event.
- 6. In the Sources field, click the Select. button. A pop-up window appears.
- 7. Click the **Servers** tab and select the transaction source.
- <span id="page-17-1"></span>8. Specify additional settings. For more information, see [Alarm Definitions \(Alarms node\).](https://doc.milestonesys.com/2022r3/en-US/standard_features/sf_mc/sf_ui/mc_alarmdefinitions_alarms.htm)

#### Set up rules on an event

To trigger an action when a specific transaction event occurs, you need to configure a rule, where you select an event and specifies what needs to happen, for example that a camera starts recording or an e-mail is sent.

- 1. In the Site Navigation pane, expand Rules and Events.
- 2. Go to the Overview pane. Right-click Rules and select Add Rule. A wizard appears.
- 3. Follow the steps in the wizard.
- 4. Make sure that the **Perform an action on <event>** radio button is selected.
- 5. Select the transaction event under Transact > Transaction events.

6. If an action involves recording, and you want to use the cameras associated with the transaction sources, for example the cash registers, select the Use devices from metadata radio button in the dialog box that appears during the wizard.

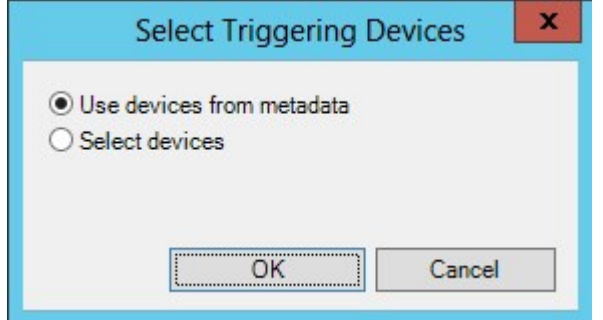

#### <span id="page-18-0"></span>Enable filtering of transaction events or alarms

If you want the XProtect Smart Client operator to be able to filter events or alarms by transactions, first you need to enable the Type field in Management Client. Once enabled, the field is available in the filter section on the Alarm Manager tab in XProtect Smart Client.

- 1. In the Site Navigation pane, expand Alarms
- 2. Select Alarm Data Settings and click the Alarm List Configuration tab.

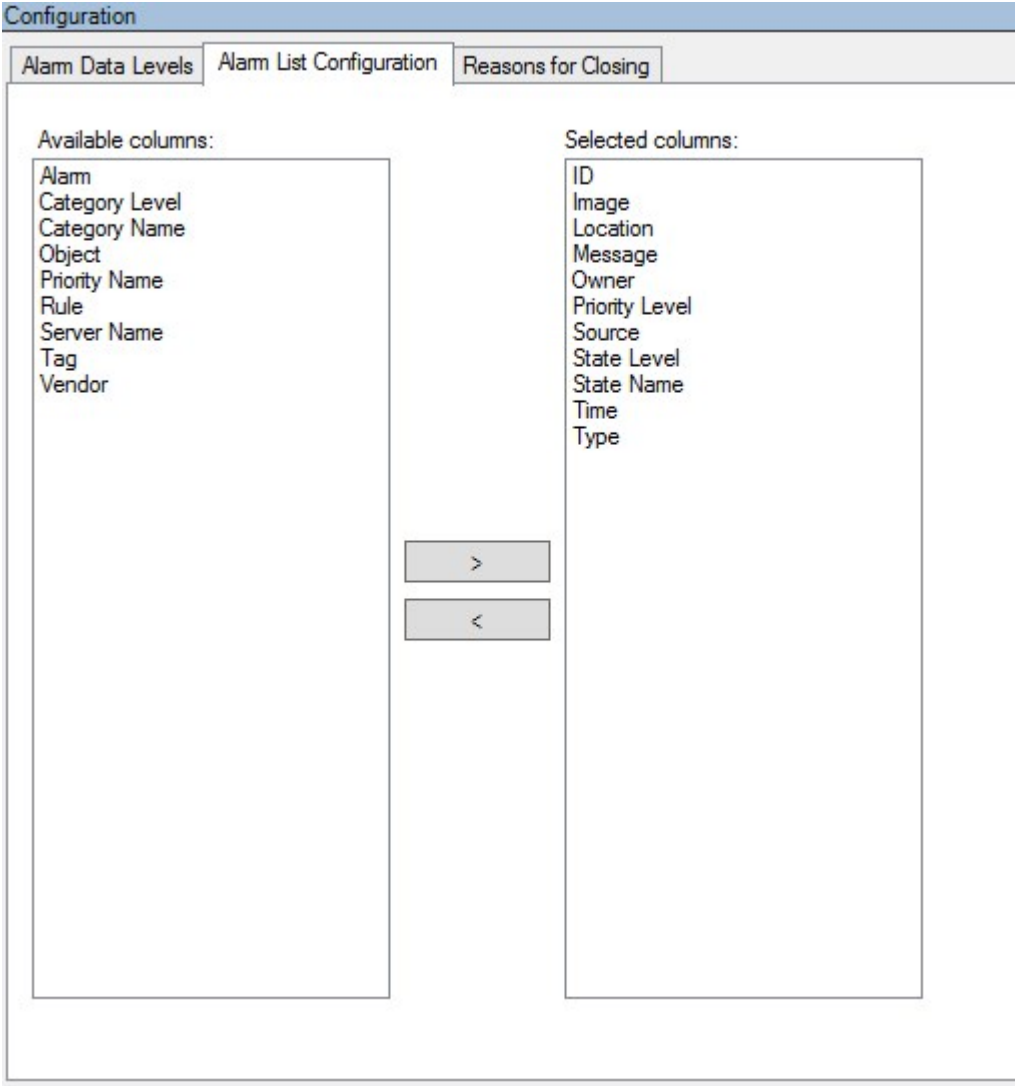

- 3. In the Available columns section, select the Type field.
- 4. Add the field to Selected columns.
- <span id="page-19-0"></span>5. Save the changes. Now, the field is available in XProtect Smart Client.

### Verify XProtect Transact configuration

When you are done configuring XProtect Transact and its components, you can test that XProtect Transact works as expected in XProtect Smart Client.

- 1. Verify that all required transaction sources have been added correctly in XProtect Management Client:
	- 1. Open XProtect Smart Client and click the Transact tab.
	- 2. Click the All sources drop-down menu and verify that all the transaction sources appear.
- 2. Verify that the transaction definitions have been configured correctly in XProtect Management Client. If configured correctly, there is one receipt per transaction, and the lines break correctly:
	- 1. Open XProtect Smart Client and click the Transact tab.
	- 2. Select a transaction source that you know is active and click  $\overline{G}$ . The transaction lines for today appear.
	- 3. Click a line to view the associated receipt and video recordings.
- 3. Verify that transaction events are configured correctly:
	- 1. Define a transaction test event in XProtect Management Client, for example an item that is likely to be purchased and registered on a connected transaction source, for example a cash register.
	- 2. When the event has occurred, open XProtect Smart Client and click the Alarm Manager tab.
	- 3. Open the alarm list and select Event. The most recent events are displayed at the top of the list. The test event you created should appear in the list.

## <span id="page-21-1"></span><span id="page-21-0"></span>**Maintenance**

### <span id="page-21-2"></span>Managing transaction sources

#### Edit transaction source settings

After adding a transaction source, you can change the name or select a different transaction definition. Depending on the connector selected, there may be additional settings you can modify, for example the host name and port number of a connected TCP server. In addition, you can disable a transaction source. This will interrupt the flow of transaction data from the transaction source to the event server.

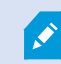

Once you have selected a connector, you cannot change it.

#### Steps:

- 1. In the Site Navigation pane, expand Transact.
- 2. Select Transaction sources.
- 3. Go to the Overview pane.Click the transaction source. The properties are displayed.
- 4. Make the required changes and save them. For more information, see [Transaction sources \(properties\)](#page-11-0) [on page 12.](#page-11-0)

#### <span id="page-21-3"></span>Disable transaction sources

You can disable a transaction source, for example if an ATM is temporarily out of order, or a service on a registered cash register is disabled. The flow of transaction data to the event server is disrupted.

Steps:

- 1. In the Site Navigation pane, expand Transact.
- 2. Select Transaction sources.
- 3. Go to the Overview pane.Click the transaction source. The properties are displayed.
- <span id="page-21-4"></span>4. Clear the Enable check box and save the changes. The transaction source is disabled.

#### Delete transaction sources

You can delete the transaction sources you have added. The stored transaction data from that source is deleted from the event server.

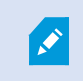

As an alternative, you can disable the transaction source to avoid that stored transaction data is deleted. A disabled transaction source also requires a transaction source license.

- 1. In the Site Navigation pane, expand Transact.
- 2. Select Transaction sources.
- 3. Go to the Overview pane. Click the Transaction sources item. Right-click the source you want to delete.
- 4. Select Delete. A dialog box appears.
- 5. Click OK to confirm that you want to delete the transaction source.

# <span id="page-23-1"></span><span id="page-23-0"></span>**Troubleshooting**

### <span id="page-23-2"></span>XProtect Transact (troubleshooting)

#### Error messages and warnings

#### **Failed to retrieve transaction data from the event server.**

The event server is not running or not responding, or the connection to the server has been lost.

There is an internal error on the event server or in the associated database. This may include issues with the connection to the database. To resolve this issue, please contact your system administrator.

#### **Your search timed out before completion. Try narrowing your search by shortening the search period.**

There is an internal error on the event server or in the associated database. This may include issues with the connection to the database. To resolve this issue, please contact your system administrator.

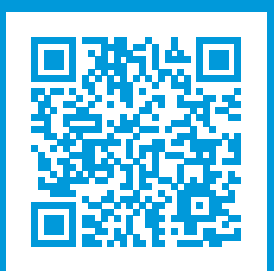

### helpfeedback@milestone.dk

About Milestone

Milestone Systems is a leading provider of open platform video management software; technology that helps the world see how to ensure safety, protect assets and increase business efficiency. Milestone Systems enables an open platform community that drives collaboration and innovation in the development and use of network video technology, with reliable and scalable solutions that are proven in more than 150,000 sites worldwide. Founded in 1998, Milestone Systems is a stand-alone company in the Canon Group. For more information, visit https://www.milestonesys.com/.

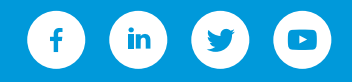